# **Curso LDraw, 13ª entrega**

## *Gestión de MILS con BlueBrick (II)*

*Por Jetro*

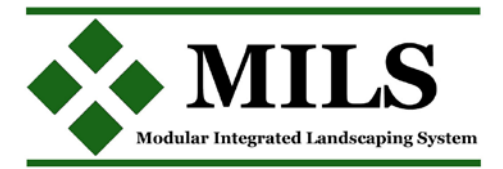

En la primera parte vimos cómo crear una imagen de un módulo y prepararlo para su uso en BlueBrick. En esta segunda parte veremos cómo añadir funcionalidad a estos módulos.

### **Puntos de conexión**

Uno de los puntos fuertes de BlueBrick es que permite la incorporación de puntos de conexión en un módulo. En la segunda entrega del sistema MILS que se publica en este mismo número se han introducido varios elementos que podrían beneficiarse de estos puntos de conexión.

BlueBrick ya cuenta con varios tipos de conexiones (para carreteras de baseplates, vías de tren, monorail y tren DUPLO) y permite ampliar esta utilidad de forma sencilla. Para ello hay que seguir dos pasos principales que se explicarán a continuación:

*1 – Defnir un tipo de conexión*

Los tipos de conexión se definen en el archivo ConnectionTypeList.xml que se encuentra en la carpeta Confg de tu instalación de BlueBrick. El archivo es fácilmente editable con cualquier editor de texto, como por ejemplo el Bloc de notas de Windows™ (para abrirlo haz un clic derecho en el archivo y selecciona "abrir con" o ábrelo directamente desde el programa que quieras usar. Si lo abres con un navegador – habitualmente la acción por defecto – no se podrá editar).

Entre las etiquetas <ConnectionTypeList> y </ ConnectionTypeList> encontrarás varios bloques con el siguiente aspecto (aproximado):

 <ConnectionType name="1"> <ColorARGB>FFFFFF00</ColorARGB> <Size>1</Size> </ConnectionType>

El primer campo, <ConnectionType name="1"> contiene el nombre del tipo de conexión. En este caso es "1" y corresponde con vías de tren, pero se puede usar un nombre descriptivo para el tipo de conexión, siempre que se coloque entre comillas, como por ejemplo "MILS Río".

El segundo campo, <ColorARGB>, indica el color del punto que mostrará dónde se encuentra la conexión en formato ARGB. El formato es similar a RGB, con el que puedes estar familiarizado, pero precedido de dos dígitos que indican el grado de opacidad. Para simplificar las cosas, puedes usar un color RGB, precedido de "FF". De esta manera el color Dark Blue de LEGO®, representado por 0A3463[1] se pondría como FF0A3463.

El tercer campo, <Size>, indica el tamaño del punto de conexión.

Para crear un tipo de conexión para ríos en MILS podríamos añadir el siguiente bloque a la lista:

 <ConnectionType name="MILS River"> <ColorARGB>FF0A3463</ColorARGB> <Size>1</Size> </ConnectionType>

Repite el proceso para todos los puntos de conexión que vayas a necesitar y guarda el archivo en su ubicación original<sup>[2]</sup>

*2 – Añadir puntos de conexión a un módulo*

Para incluir estos puntos de conexión en los módulos correspondientes hace falta añadir unas pocas líneas al archivo XML que acompaña al módulo. Este archivo se encuentra en la misma carpeta donde está la imagen .gif del módulo, como se explicó en la anterior entrega.

Después de la descripción del módulo aparece la etiqueta <ConnexionList>, después de la cual se describen los puntos de conexión que puede tener el módulo.

El bloque de código tiene este aspecto:

 <connexion> <type>MILS River</type> <position>  $<$ x $>0$  $<$ /x $>$  $-16$  </v> </position> <angle>-90</angle> <angleToPrev>-90</angleToPrev> <angleToNext>0</angleToNext> <nextConnexionPreference>1</ nextConnexionPreference> </connexion>

Aunque puede parecer complejo, en realidad es muy sencillo. Entre las etiquetas <type></type> se indica de qué tipo de conexión se trata. En este caso es un Río MILS. A continuación se indica la ubicación del punto. Esto se calcula desde el centro del módulo, con X aumentando de izquierda a derecha e Y de arriba hacia abajo. De este modo los centros de los cuatro costados del módulo tienen las coordenadas (empezando arriba y siguiendo con las agujas del reloj): X=0, Y=-16; X=16, Y=0; X=0, Y=16 y X=-16, Y=0. Para facilitar su identifcación llamaré los puntos A, B, C y D. [Tabla 1]

El campo <angle> indica la dirección de cada punto. Como en MILS es siempre perpendicular al borde y el punto 0

se encuentra en la dirección del eje X, los valores son los siguientes: A= -90, B=0, C=90, D=180.

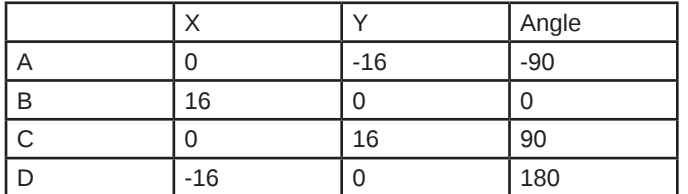

Los siguientes campos, <angleToPrev> y <angleToNext> dependen de la cantidad y ubicación de los puntos de conexión. En este ejemplo los valores son siempre -90 y 90 respectivamente, pero hay que mirar el ángulo entre un punto y el siguiente en cada caso y recordar que los valores positivos son en el sentido de las agujas del reloj.

Finalmente llegamos al campo <nextConnexionPreference>. Esto sirve para indicar cual va a ser el punto que seleccionará por defecto y en qué orden se seleccionarán los puntos después. Teniendo en cuenta que esta lista empieza por el número 0, si queremos seguir el orden A, B, C, D habrá que indicar respectivamente 1, 2, 3 y 0, pero evidentemente se puede alterar el orden a gusto de cada cual. [3]

### **¿Por qué crear puntos de conexión?**

Los puntos de conexión facilitan la colocación de elementos en el plano. Una vez colocada la primera pieza la podemos girar usando la barra de espacio hasta colocarla en la posición deseada. Luego usaremos la tecla "enter" para seleccionar el punto de conexión que queramos usar. Ahora ya solo hace falta hacer un clic simple sobre cualquier módulo que se puede conectar a ese punto en el área de piezas y se conectará de forma automática. Si usamos la barra de espacio, el módulo solamente girará de tal modo que la conexión siga siendo

válida (nunca permitirá la conexión de dos puntos de diferente tipo).

#### **Una segunda manera de (re) crear un módulo**

Además de creando una versión LDraw de un módulo, es posible crear una imagen de un módulo por otro proceso menos laborioso, aunque con algunos inconvenientes: mediante la fotografía.

Si sacamos una foto superior del módulo y la recortamos para que salga sólo el módulo (usando el proceso de tratamiento de imagen descrito en la primera parte para crear una imagen a partir de un modelo virtual) podemos obtener una representación de un módulo existente con relativamente poco trabajo.

Sin embargo hay que tener en cuenta algunos inconvenientes que este método conlleva. En primer lugar, sacar una foto "a vista de pájaro" de un módulo, no es tan sencillo como puede parecer. El primer escollo es conseguir sacar la foto perfectamente perpendicular al centro del módulo. De lo contrario, la imagen que consigamos del módulo no será perfectamente cuadrada; si por ejemplo sacamos la foto más bien perpendicular a la base del módulo, el lado contrario saldrá sensiblemente más corto.

Otro factor que interviene es la distancia hasta el módulo. Cuanto más nos acerquemos al módulo, más deformación habrá en los bordes de la imagen, así que conviene sacar la foto desde una cierta distancia y a alta resolución, para posteriormente poder recortarla y seguir teniendo una imagen con resolución suficiente para crear una versión para BlueBrick.

Finalmente hay que tener en cuenta la iluminación. Si el módulo cuenta con alguna elevación es difícil evitar que salgan sombras en la foto. Asimismo, el color del módulo será con total seguridad, diferente al color de un módulo hecho en LDraw y salvo que consigamos recrear las condiciones exactas en cada toma, los módulos fotografados pueden tener colores divergentes entre sí.

La gran ventaja de este método es que teniendo en cuenta estos factores, se puede crear una versión digital de un módulo complejo en poco tiempo.

[1] hay una lista completa de valores RGB de los colores de LEGO en http://beta.ldraw.org/article/547.html [2] En la página web dedicada al sistema MILS http:www. abellon.net/MILS/index.html hay un apartado sobre MILS donde puedes descargar un archivo modifcado que contiene los tipos de conexiones explicados en este número de la revista.

[3] En la página web dedicada al sistema MILS http:www. abellon.net/MILS/index.html hay un apartado sobre MILS donde puedes descargar algunos módulos con sus respectivos archivos XML que pueden servir de base para cualquier otro módulo. #

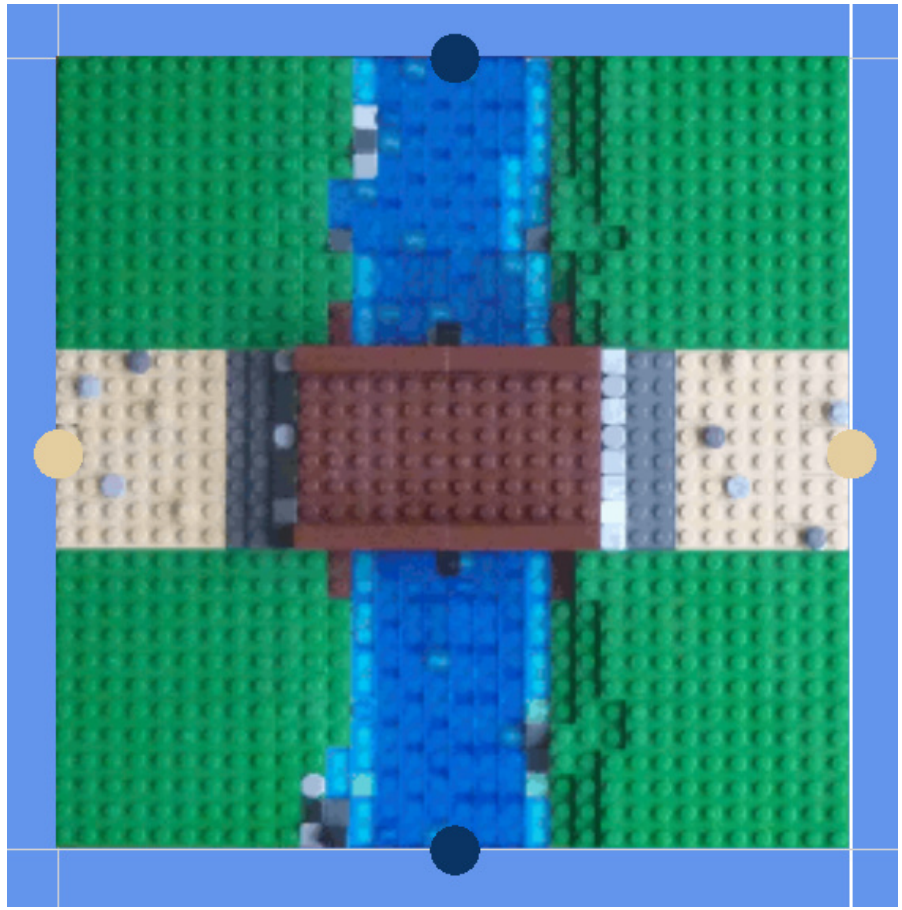